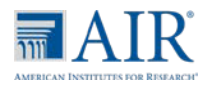

### **Quick Guide to TIDE: Adding Users and Students**

This Quick Guide provides a brief overview of the steps for adding user accounts and students. Complete information about TIDE is available in the [TIDE User Guide.](https://ndsa.portal.airast.org/resources/manuals-ar-ug/)

#### Logging in to TIDE

- 1. Open your web browser and navigate to the NDSA portal at https://ndsa.portal.airast.org.
- 2. Click the **NDSA Assessment** card (see [Figure](#page-0-0)   $\underline{1}$

<span id="page-0-0"></span>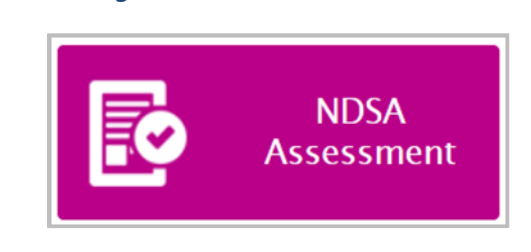

*Figure 1 NDSA Assessment*

3. Click the **TIDE** card. The *Login* page appears (see [Figure 2\)](#page-0-1)

#### <span id="page-0-1"></span>*Figure 2 TIDE Card*

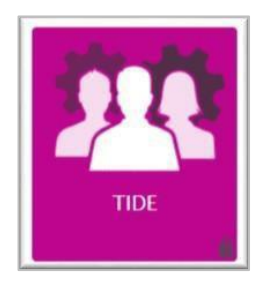

- 4. Enter your email address and password.
- 5. Click **Log In**. The TIDE dashboard appears (see [Figure 3\)](#page-0-2).
- <span id="page-0-2"></span>6. Depending on your user role, TIDE may prompt you to select a role, client, state, district, or school to complete the login.

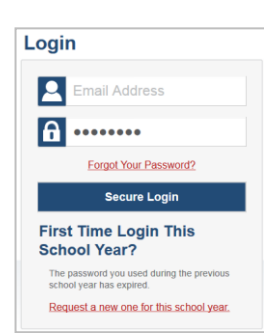

### *Figure 3 Login Page*

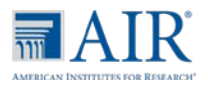

# Quick Guide to TIDE

- 7. Click Secure Login.
	- a. If you have not logged in using this browser before, or if you have cleared your browser cache, the *Enter Code* page appears (se[e Figure 4\)](#page-1-0) and an email is sent to your address. This applies every time you access TIDE with a new browser. The email contains an authentication code, which you must use within fifteen minutes of the email being sent.
		- i. In the *Enter Emailed Code* field, enter the emailed code.
		- ii. Click **Submit**.

<span id="page-1-0"></span>**Note:** If the code has expired, click **Resend Code** to request a new code.

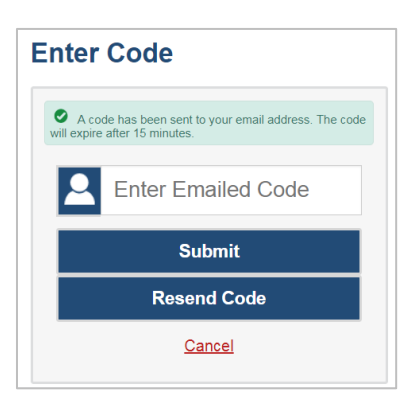

*Figure 4 Enter Code*

#### Adding Students

This section explains how to add a new student record to TIDE.

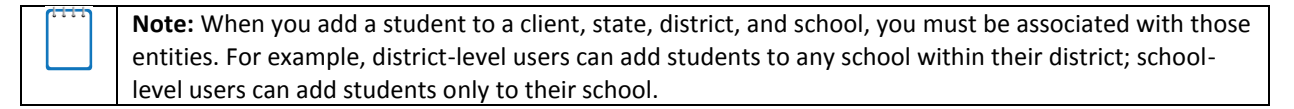

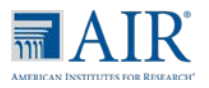

1. From the **Users** task menu on the TIDE dashboard, select **Add Users**.

Figure 5. Fields in the Add User Page

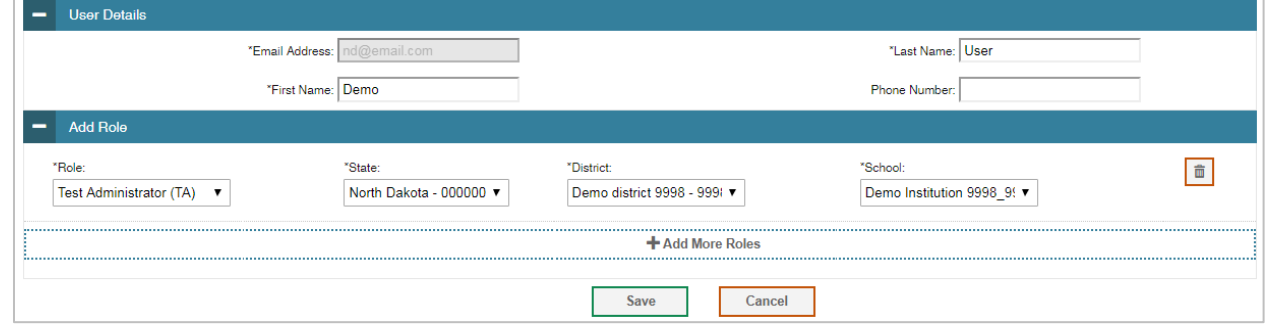

- 2. Select the role, district, and school associated with the new user.
- 3. Enter the user's first name, last name, email address, and other details in the optional fields.
- 4. Click **Save**.

In the affirmation dialog box, click **Continue**. TIDE adds the account and sends the new user an activation email from mailto: AIRAST-DoNotReply@airast.org.

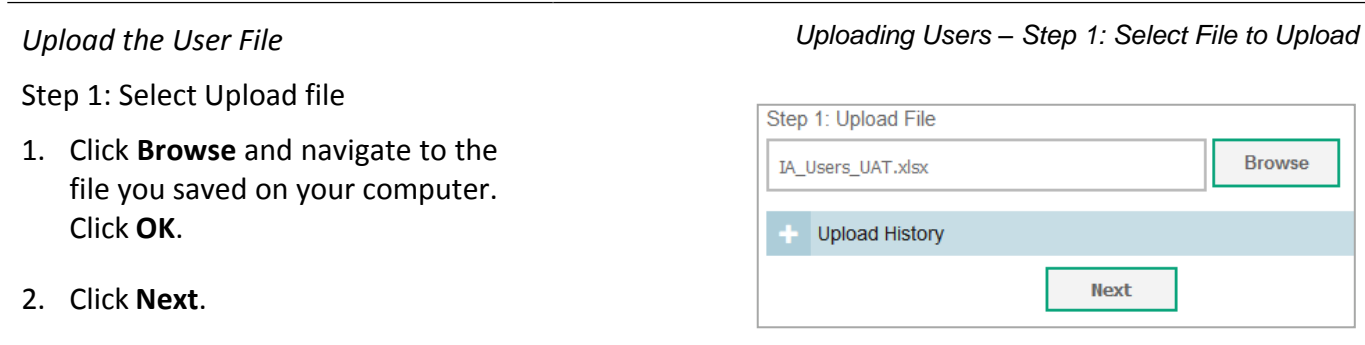

#### Step 2: Preview File

- 1. Preview the first few records from the file to ensure that you selected the correct file and that the information is in the appropriate columns (see [Figure 6\)](#page-3-0).
- *2.* Click **Next**.

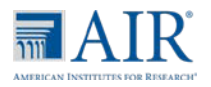

## Quick Guide to TIDE

#### *Figure 6 Uploading Users – Step 2: Preview File*

<span id="page-3-0"></span>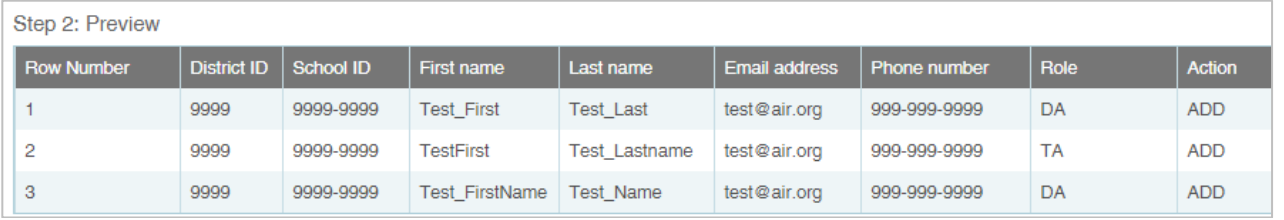

#### Step 3: File Validation

- 1. TIDE validates the file to ensure that there are no data or layout errors. For information about correcting errors, refer to the *TIDE User Guide (see* [Figure 7](#page-3-1)*)*.
- 2. If no errors exist, click **Continue with Upload**.

<span id="page-3-1"></span>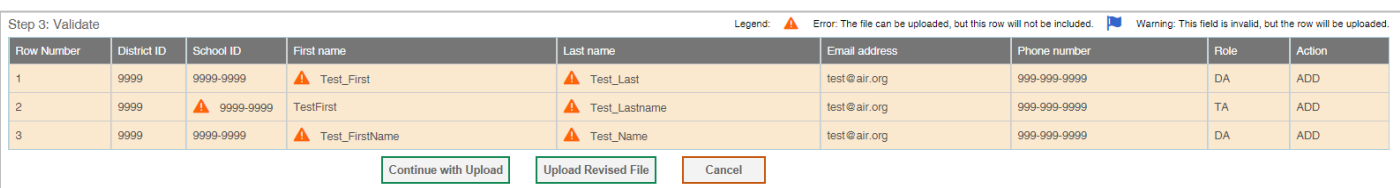

*Figure 7 Uploading Users – Step 3: Validate File*

Step 4: Confirmation

A confirmation message indicates that TIDE successfully uploaded the file.

*Uploading Users – Step 4: Confirmation*

Results: 11 records committed, 3 records excluded